# <span id="page-0-0"></span>Lab 09: Hijacking an Office 365 session with Evilginx

# Table of Contents

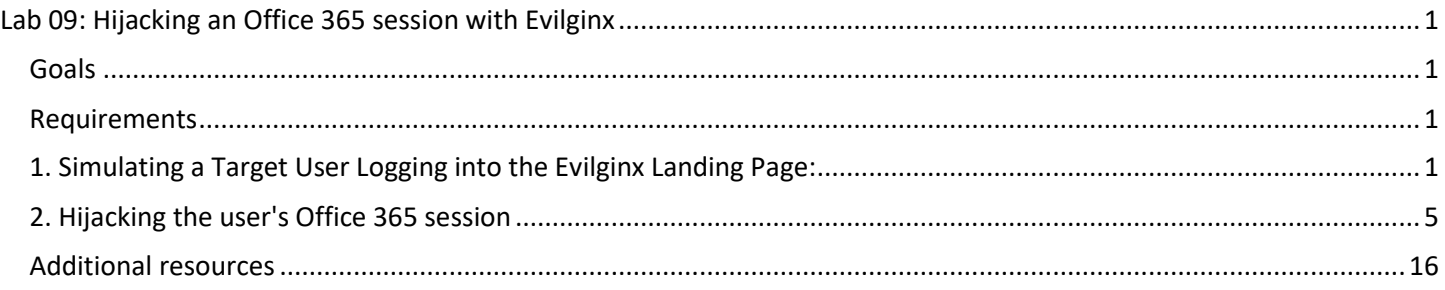

## <span id="page-0-1"></span>Goals

• Take over the Office 365 session of a user that logs into your Evilginx landing page.

## <span id="page-0-2"></span>Requirements

- Kali Linux VM with Internet access.
- Evilginx server configured in the previous exercise.
- Microsoft 365 user accounts created during setup.

## <span id="page-0-3"></span>1. Simulating a Target User Logging into the Evilginx Landing Page:

1. Your Evilginx landing page should still be running from the previous lab. If it is not, start Evilginx with the following command. (If Evilginx is already running from the previous lab, you can skip to step 4.)

sudo evilginx -developer

2. If you started Evilginx back up with the command above, confirm that the o365 phishlet is still running in the table displayed by Evilginx on startup. You can also display this table in Evilginx at any time by running the "phishlets" command.

## phishlets

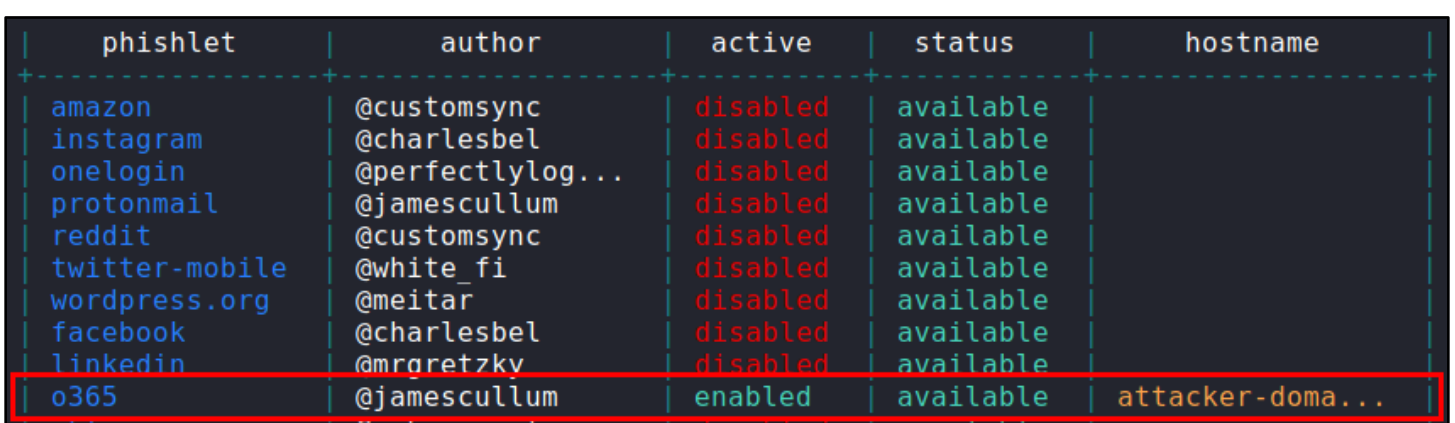

*Confirmation that "o365" is Enabled*

3. Next, confirm that the lure URL you created in the previous lab still exists by listing active lures with the "lures" command.

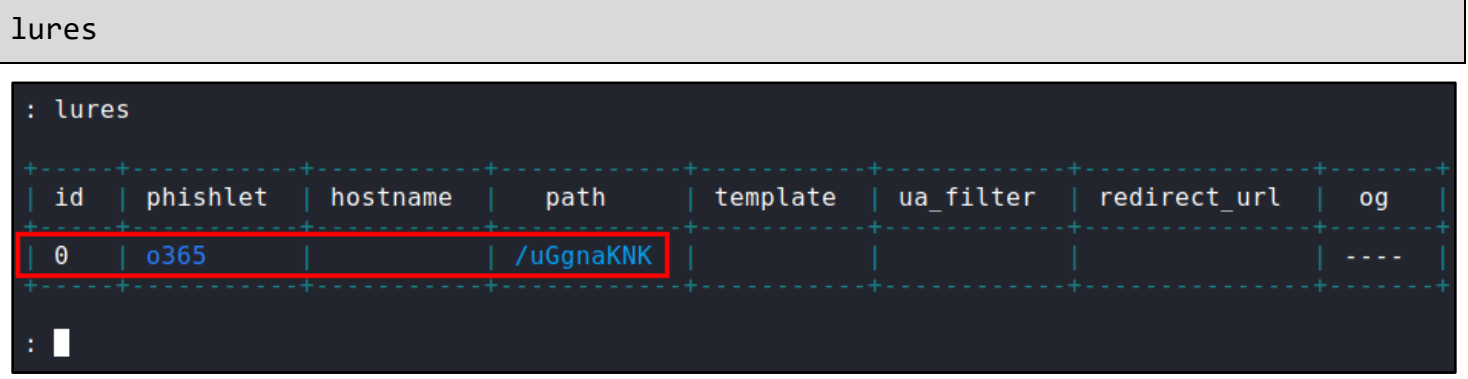

*Confirmation of Valid Lure URL*

4. Display the lure URL you created in the previous lab with the "lures get-url 0" command. Copy the lure URL to your clipboard for use in the next step.

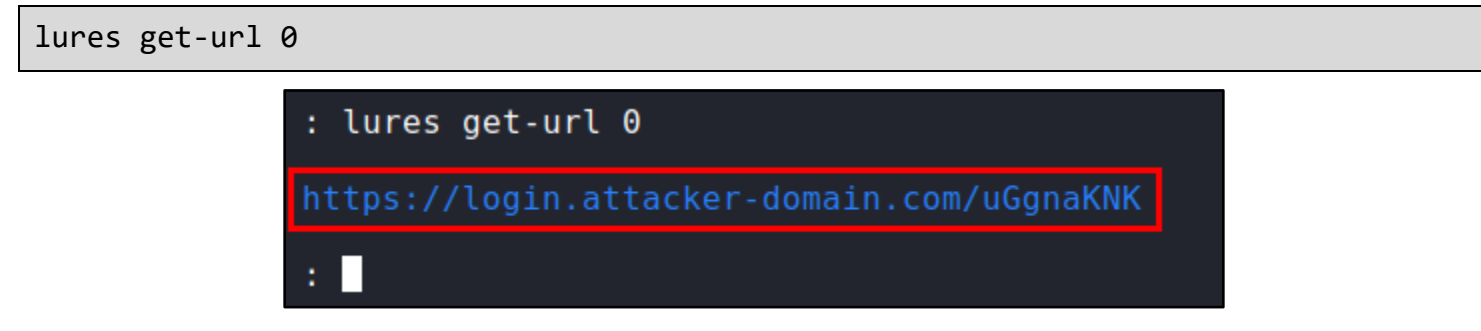

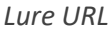

5. Open the Google Chrome web browser from the applications menu at the top-left corner of your Kali Linux desktop. For this exercise, the Chrome web browser will represent the web browser of your phishing target. Then open your lure URL in Chrome by pasting the URL into the address bar.

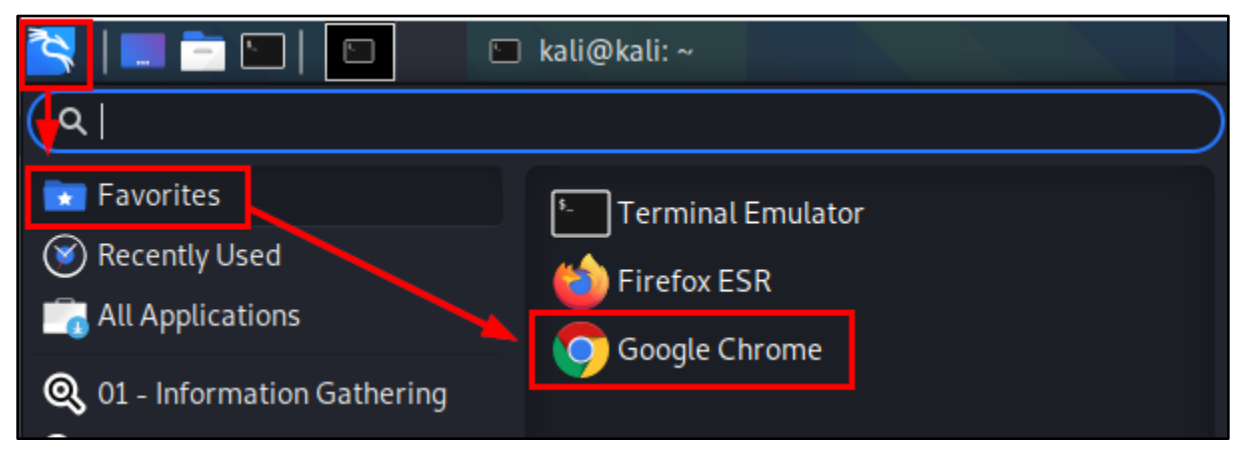

*Google Chrome Execution*

6. Log in to the Office 365 login page displayed in your browser with the Office 365 user account you've configured to use multi-factor authentication. For convenience during this exercise, if prompted to stay signed in, check the box labelled, "Don't show this again", and choose "Yes". Each step of the login process is shown in the screenshots below.

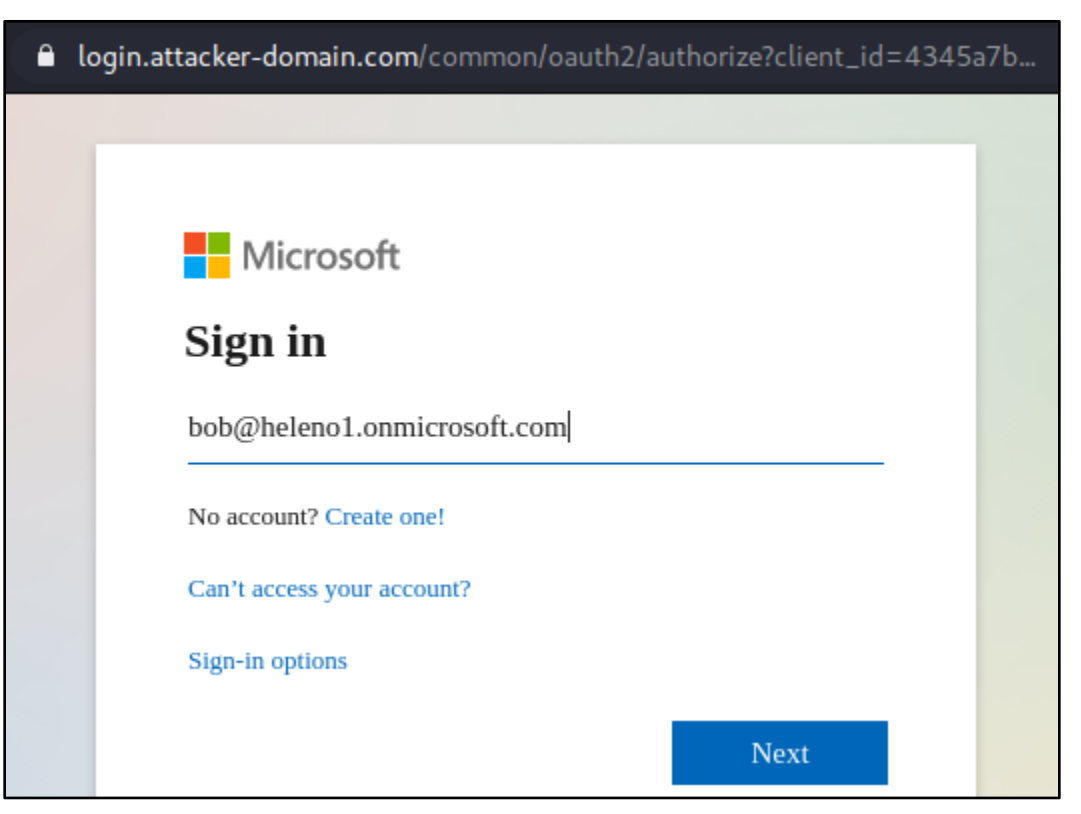

*Logging in to the Evilginx Landing Page as Bob*

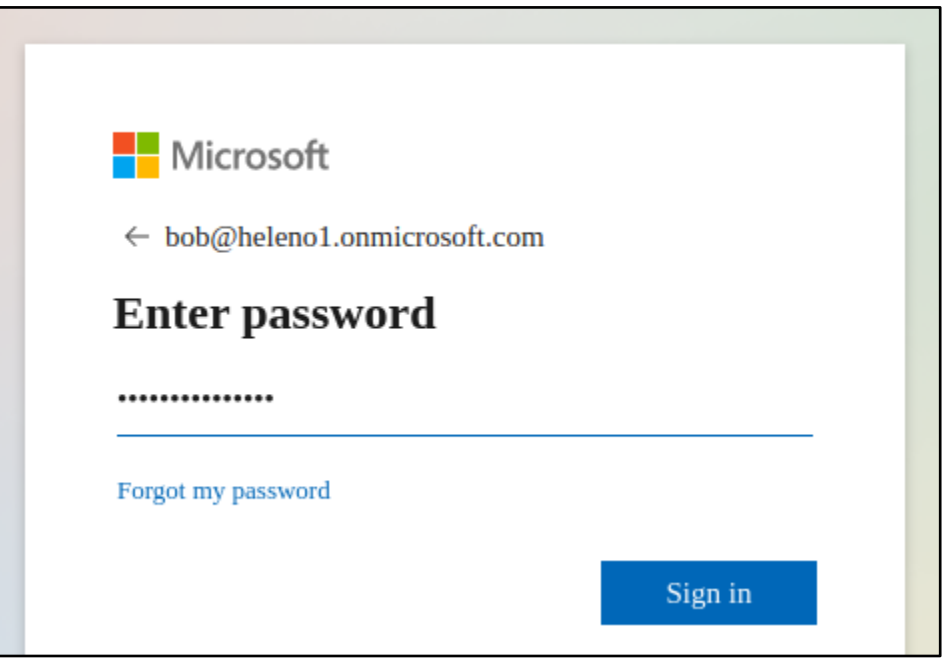

*Submission of Bob's Password*

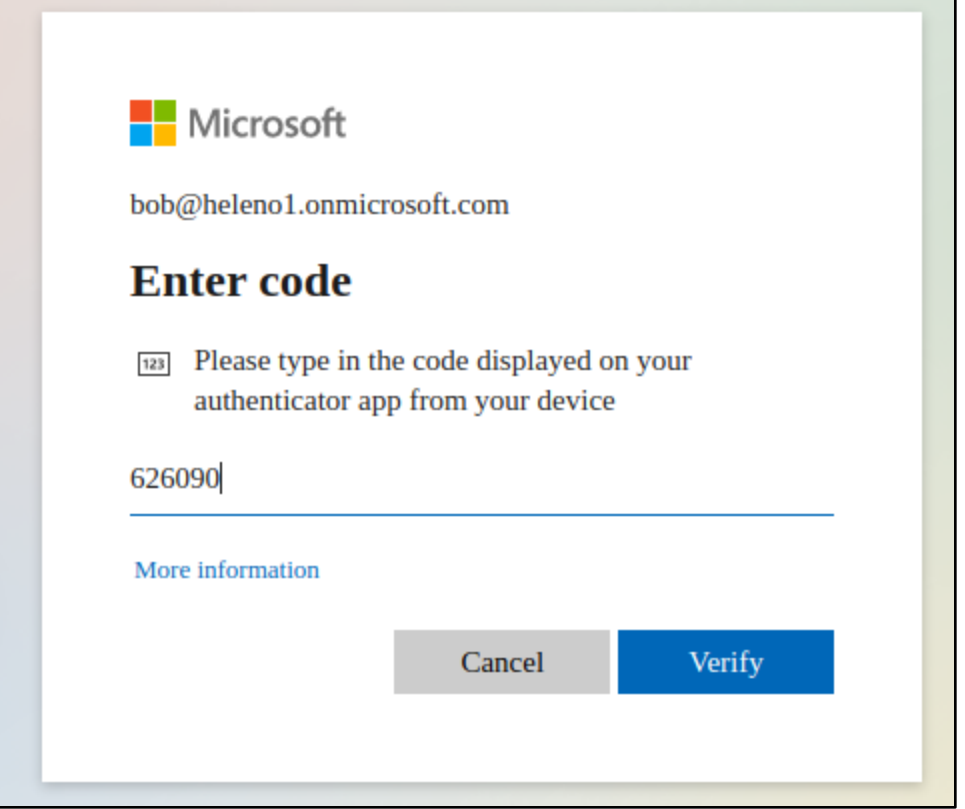

*Continuing to Log in Using Bob's Multi-Factor Authentication Token*

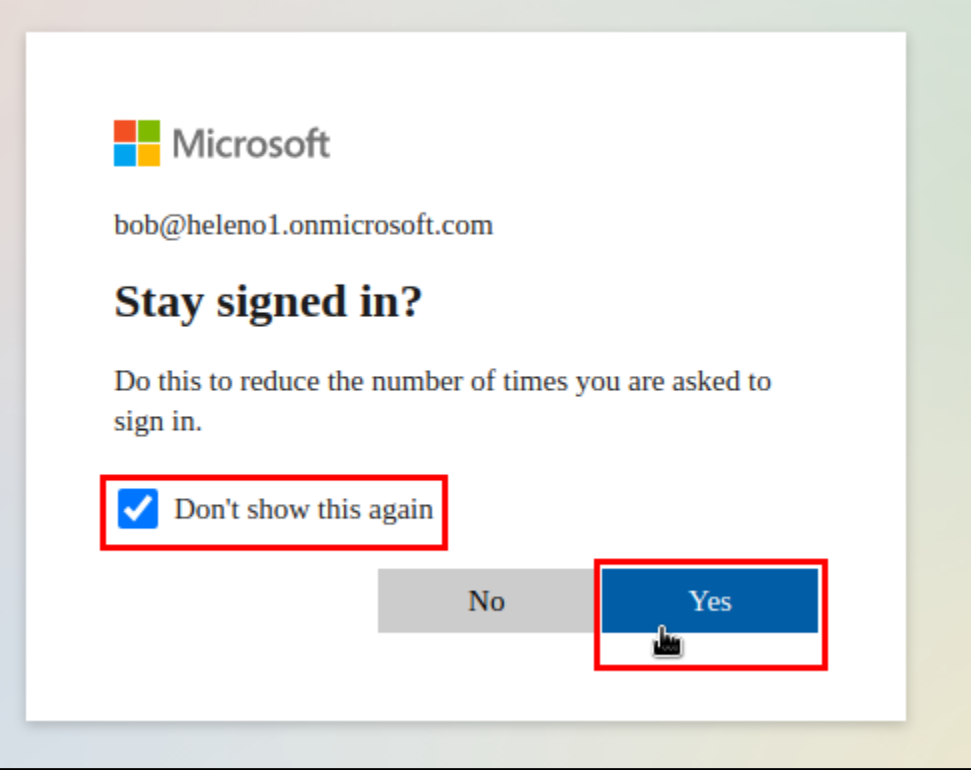

*Clicking Yes*

7. After logging in to your target user's account in Chrome, you should see output in Evilginx indicating that the username, password, and authorization tokens have been intercepted successfully, as in the screenshot below.

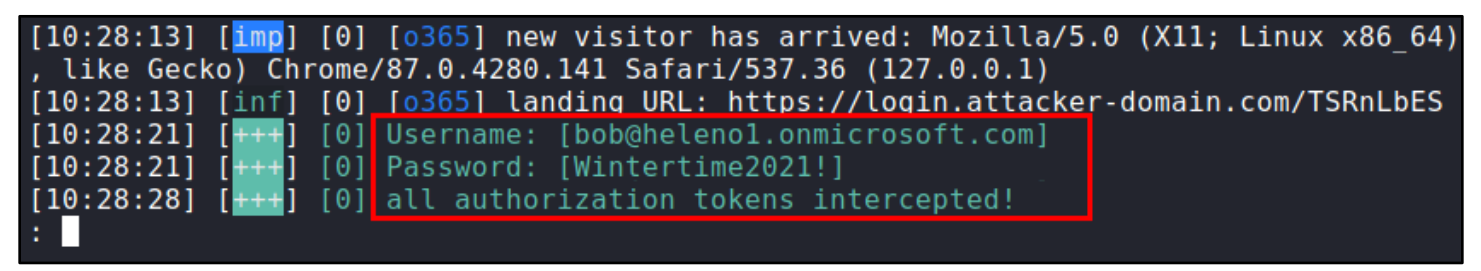

*Bob's Login Data Captured by Evilginx*

## <span id="page-4-0"></span>2. Hijacking the user's Office 365 session

In this phase of the exercise, you'll use the Firefox web browser on your Kali VM to access the account of the target user with the session tokens that you just captured with Evilginx.

Before attempting to hijack the target user's session in Office 365, the connection from your web browser needs to be modified to match the connection made by the target user. This means changing your browser's User Agent and its source IP address to match those of the connection made by the target user.

**NOTE FOR WHEN YOU DO THIS IN REAL LIFE:** Because Evilginx acts as a proxy and relays the target user's connection to the real Office 365 web server, your connection to Office 365 also needs to be relayed through the server where Evilginx is running. This isn't necessary in this exercise since Evilginx is running on your local system, but in a real attack where Evilginx is running on a web server on the Internet, it would be required.

For reference, the SSH -D flag (shown below) can be used to easily start a local SOCKS proxy that routes traffic through a remote Evilginx server. After running this command, you would configure your local web browser to connect to port 8080 on your local system as a SOCKS5 proxy. Web traffic would then be routed through your Evilginx server and have the same source IP as your captured user sessions as a result.

*You don't need to run the SSH command for this exercise. It's just here for future reference.*

ssh **<username>**@**<Evilginx-server>** -D 8080

1. In the Terminal window where Evilginx is running, use the "sessions" command to list the user sessions that have been captured. Then run "sessions" followed by the session ID to display details about the captured session.

#### sessions

### sessions 1

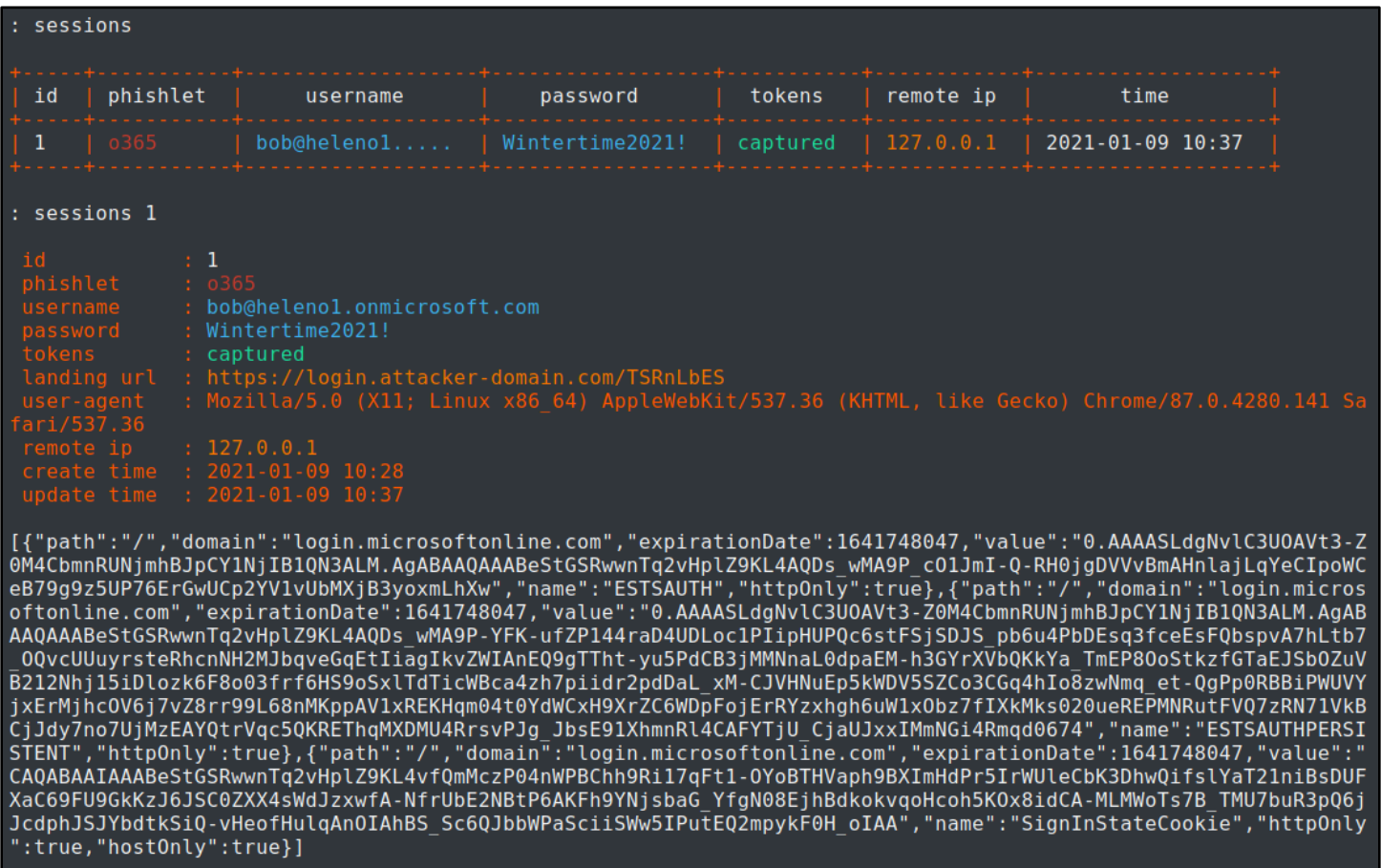

*Sessions Listed and Session Details Shown*

2. I mentioned earlier that your browser's User Agent would need to be changed to match the User Agent of the target user. To view your browser's current User Agent, use Firefox to perform a Google search for "what is my user agent". Your User Agent will be displayed at the top of the search results.

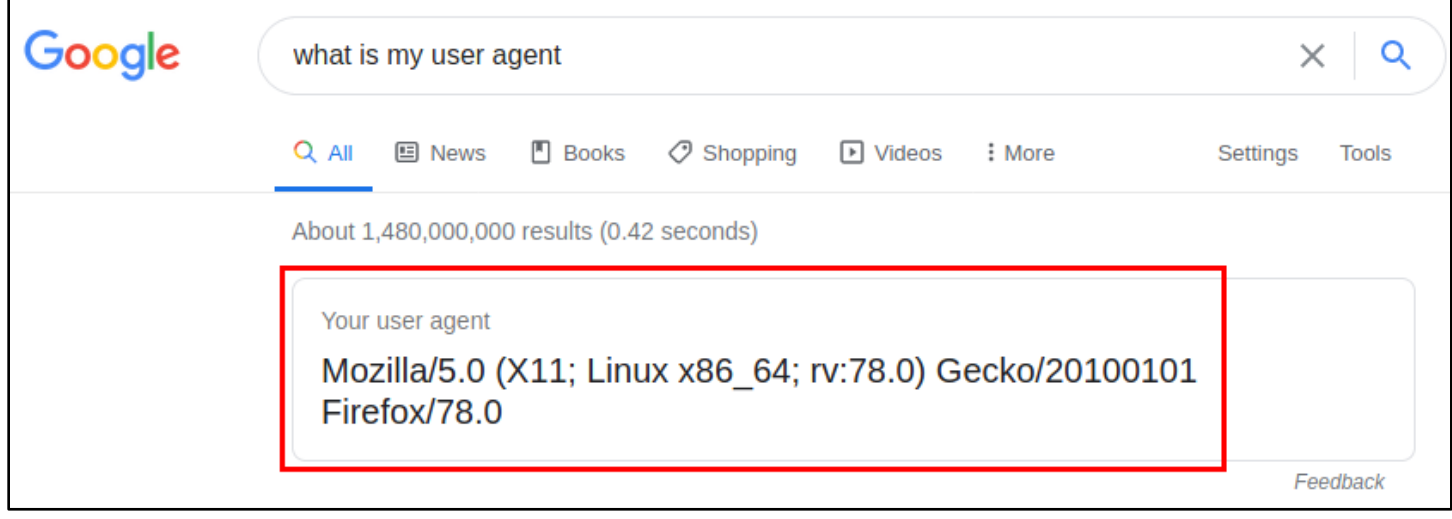

*Displaying the User Agent with Google*

3. To change your browser's User Agent to match the User Agent of your target user, copy the "user-agent" value from the session details displayed in your Evilginx window.

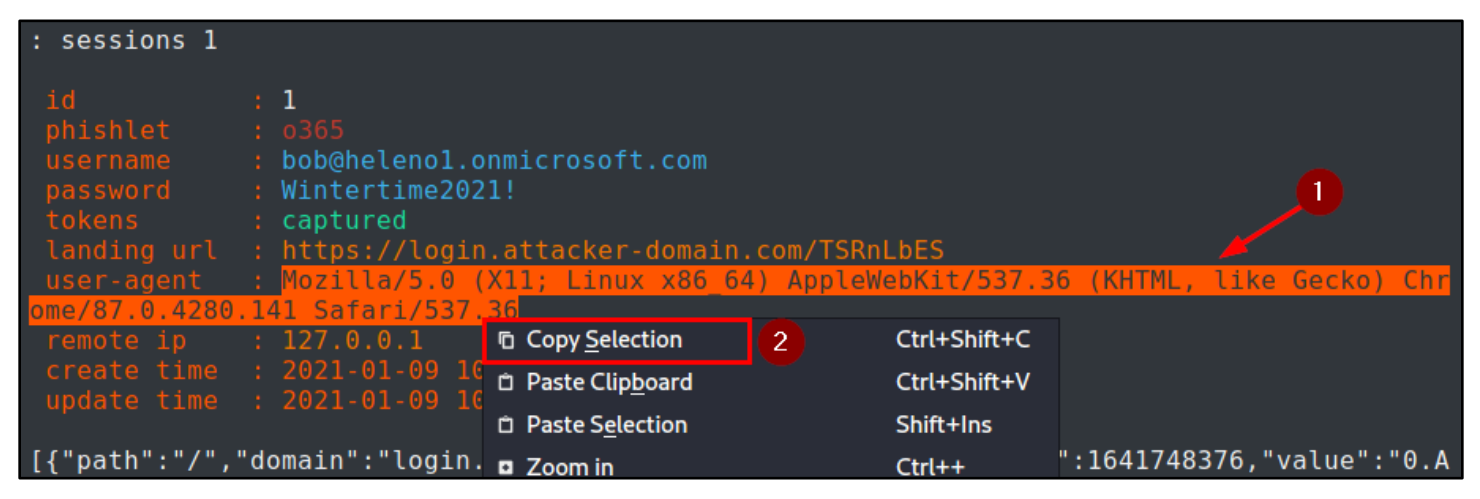

*Copying the User Agent String Captured by Evilginx*

4. After copying the target's User Agent, click on the User Agent Switcher icon to the right of the address bar in Firefox. In the window that appears, paste the target's User Agent into the "userAgent" text box. Then click the button labelled "Apply (all windows)".

| what is my user agent - Google Search - Mozilla Firefox<br>п<br>$\times$                                       |           |                                                                                                    |                            |                                                        |                                     |  |  |  |
|----------------------------------------------------------------------------------------------------|-----------|----------------------------------------------------------------------------------------------------|----------------------------|--------------------------------------------------------|-------------------------------------|--|--|--|
| Edit<br>View<br>File                                                                                           | History   | <b>Bookmarks</b><br>Tools<br>Help                                                                              |                            |                                                        |                                     |  |  |  |
| what is my user agent - $G \times$<br>$\pm$<br>G                                                               |           |                                                                                                    |                            |                                                        |                                     |  |  |  |
| ≃                                                                                                    |           | https://www.google.com/search?client=firefox-L                                                                 |                            | ☆<br>☑                                                 | $\parallel$<br>O<br>۵               |  |  |  |
| Google                                                                                                    |           | Chrome                                                                                                    | Windows                    | Filter among 400                                       | $Z$ to A $\rightarrow$              |  |  |  |
|                                                                                                    | what      | Chrome 99.0.7113.93                                                                                            | Windows 10                 | Mozilla/5.0 (Windows NT 10.0) AppleWebKit/537.36 (KH   |                                     |  |  |  |
|                                                                                                    | $Q$ All   | Chrome 89.0.4371.0                                                                                             | Windows 7                  | Mozilla/5.0 (Windows NT 6.1; Win64; x64) AppleWebKit/  |                                     |  |  |  |
|                                                                                                    |           | Chrome 89.0.4371.0                                                                                             | Windows 10                 | Mozilla/5.0 (Windows NT 10.0; Win64; x64) AppleWebKit  |                                     |  |  |  |
|                                                                                                    | About     | Chrome 89.0.4369.0                                                                                             | Windows 10                 | Mozilla/5.0 (Windows NT 10.0; Win64; x64) AppleWebKit  |                                     |  |  |  |
|                                                                                                    | You       | Chrome 89.0.4363.0                                                                                             | Windows 10                 | Mozilla/5.0 (Windows NT 10.0; Win64; x64) AppleWebKit  |                                     |  |  |  |
|                                                                                                    | Mc<br>Fir | Chrome 89.0.4363.0                                                                                             | Windows 7                  | Mozilla/5.0 (Windows NT 6.1; WOW64) AppleWebKit/53     |                                     |  |  |  |
|                                                                                                    |           | ChromO 00 0 1900 0                                                                                             | Mindouw <sup>7</sup>       | Mozillo/E.O./Mindous NT.C. 1 - M/OM/CA\ AngloWobVit/EQ | $\overline{2}$                      |  |  |  |
| userAgent Mozilla/5.0 (X11; Linux x86_64) AppleWebKit/537.36 (KHTML, like Gecko) Chrome/87.0.4280.141 Safari/! |           |                                                                                                    |                            |                                                        |                                     |  |  |  |
|                                                                                                    | WWW.W     | appVersion - 5.0 (X11; Linux x86_64) AppleWebKit/537.36 (KHTML, like Gecko) Chrome/87.0.4280.141 Safari/537.36 |                            |                                                        |                                     |  |  |  |
| Wha                                                                                                    |           | platform Linux                                                                                                 |                            | vendor Google Inc.                                     |                                     |  |  |  |
|                                                                                                    | Your U    | product Gecko                                                                                                  |                            | oscpu<br>[delete]                                      |                                     |  |  |  |
|                                                                                                    | AppleV    |                                                                                                    |                            |                                                        | ч                                   |  |  |  |
|                                                                                                    | Parse     | Options                                                                                                    | Restart                    | <b>Refresh Tab</b>                                     | Reset                               |  |  |  |
|                                                                                                    |           | <b>Test UA</b>                                                                                                 | <b>Consider Containers</b> | Apply (active window)                                  | Apply (all windows)<br>$\mathbf{3}$ |  |  |  |
| WWW.Wilatshiyud.inio<br>الكار                                                                                  |           |                                                                                                    |                            |                                                        |                                     |  |  |  |

*Changing the User Agent in Firefox*

5. After applying the new User Agent, the User Agent Switcher icon in the Firefox toolbar will turn orange to indicate that it has been enabled, and searching Google for "what is my user agent" again will now display new User Agent string.

Double-check that the User Agent reported by Google is **exactly the same** as the User Agent displayed in the session details in Evilginx, since even small variations may alert Office 365 that session hijacking is taking place.

| what is my user agent - Google Search - Mozilla Firefox<br>œ |        |                |                                             |                                            |                      |                                                                                                    |                                 |        |          |          |       |
|--------------------------------------------------------------|--------|----------------|---------------------------------------------|--------------------------------------------|----------------------|----------------------------------------------------------------------------------------------------|---------------------------------|--------|----------|----------|-------|
| <b>Eile</b>                                                  | Edit   | <u>V</u> iew   | <b>History</b>                              | <u>B</u> ookmarks                          | <u>T</u> ools        | Help                                                                                                    |                                 |        |          |          |       |
|                                                              |        |                | <b>G</b> what is my user agent - $G \times$ | $^{+}$                                     |                      |                                                                                                    |                                 |        |          |          |       |
|                                                              | G      | ⇧              | O                                           |                                            |                      | ▲ https://www.google.com/search?client=firefox-L ••• ▽ ☆                                                     |                                 |        | ll۱<br>⊕ |          |       |
|                                                              | Google |                |                                             | what is my user agent                      |                      |                                                                                                    |                                 |        |          |          |       |
|                                                              |        |                | $Q$ all                                     | <b>国 News</b>                              | $\blacksquare$ Books | $\oslash$ Shopping                                                                                           | $\boxed{\triangleright}$ Videos | : More |          | Settings | Tools |
|                                                              |        |                |                                             | About 1,360,000,000 results (0.56 seconds) |                      |                                                                                                    |                                 |        |          |          |       |
|                                                              |        | $\overline{2}$ |                                             | Your user agent                            |                      | Mozilla/5.0 (X11; Linux x86_64) AppleWebKit/537.36 (KHTML, like<br>Gecko) Chrome/87.0.4280.141 Safari/537.36 |                                 |        |          |          |       |

*Confirming User Agent Change with Google*

6. As a final precaution before executing the attack, click on the History menu in the Firefox menu bar and choose "Clear Recent History…"

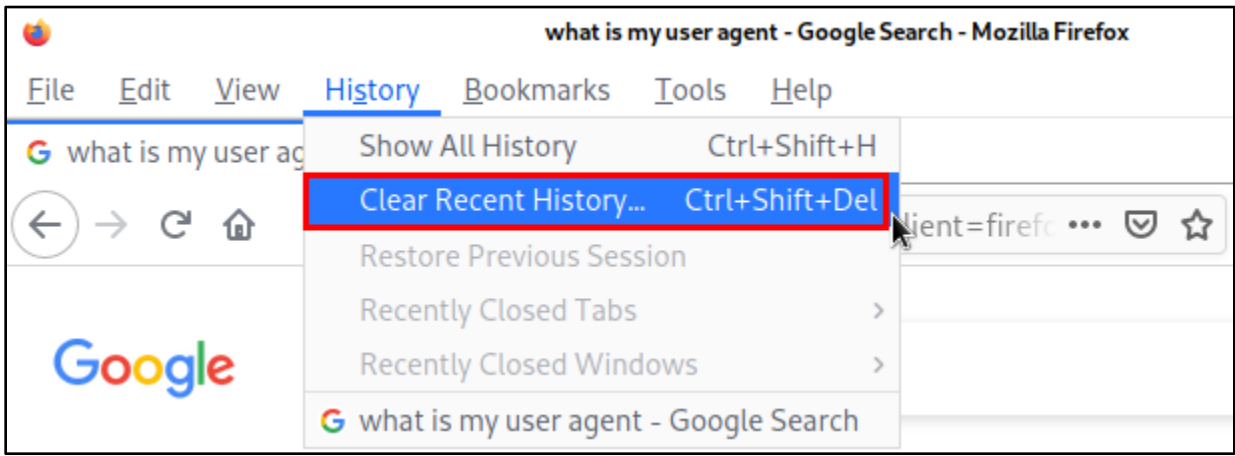

*Clearing Firefox History*

7. In the "Clear All History" window that appears, check all of the boxes and make sure that "Time range to clear" is set to "Everything". Then click "OK". This will ensure that any cookies or other data from previous user sessions have been cleared from your browser before attempting to impersonate the target user.

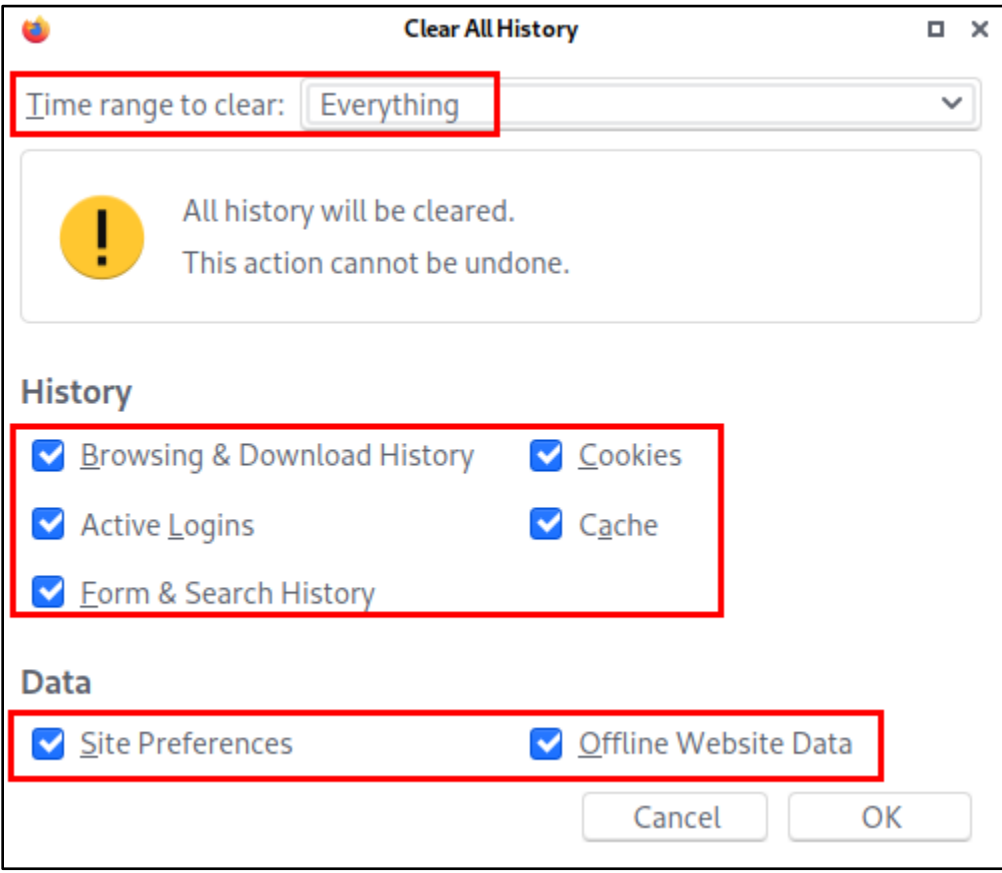

*Clearing History in Firefox*

8. Everything should now be ready to hijack the Office 365 session you captured with Evilginx. To hijack the user's session, copy all of the text (JSON data) at the bottom of the session details displayed in Evilginx. This text is all

of the target user's cookies for Office 365 that was captured when the user logged in through the Evilginx landing page.

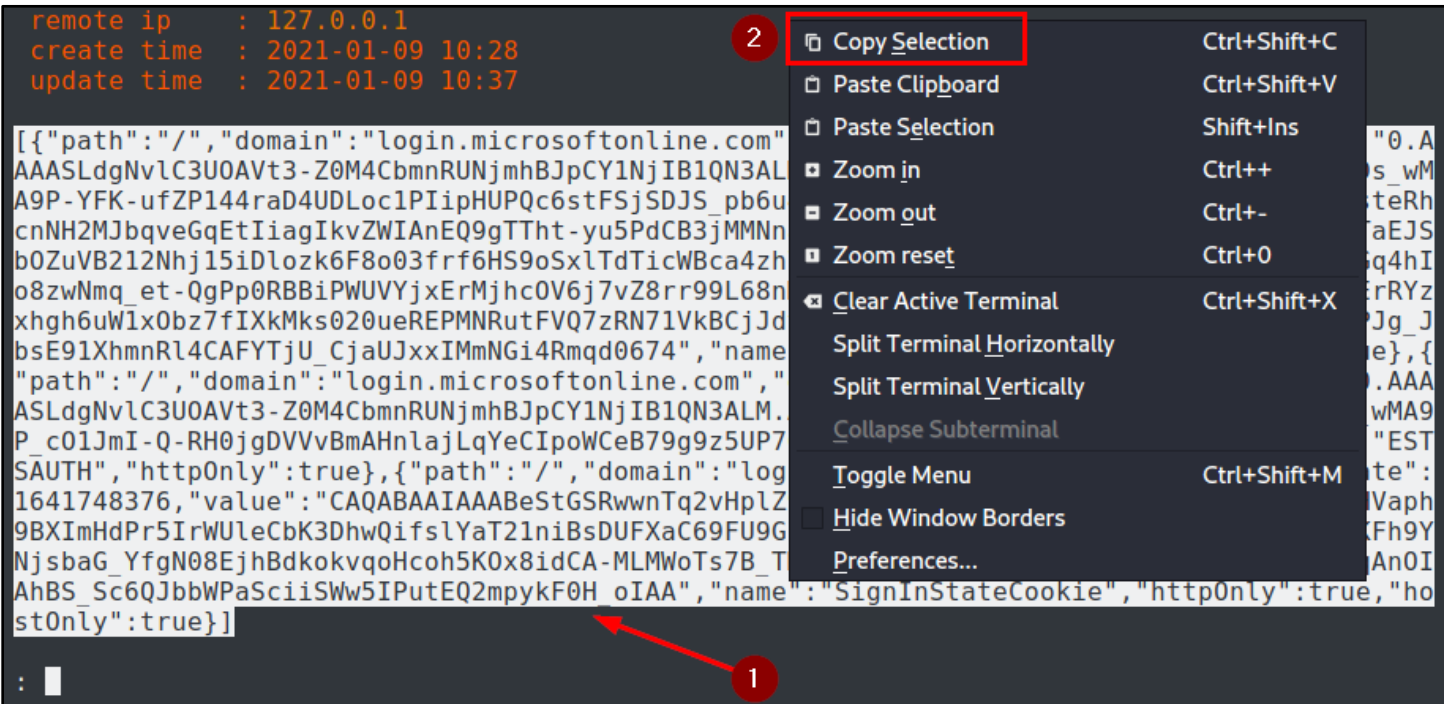

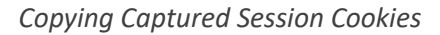

9. Open a text editor from the Kali applications menu, and then paste the text you copied from Evilginx into the new text document.

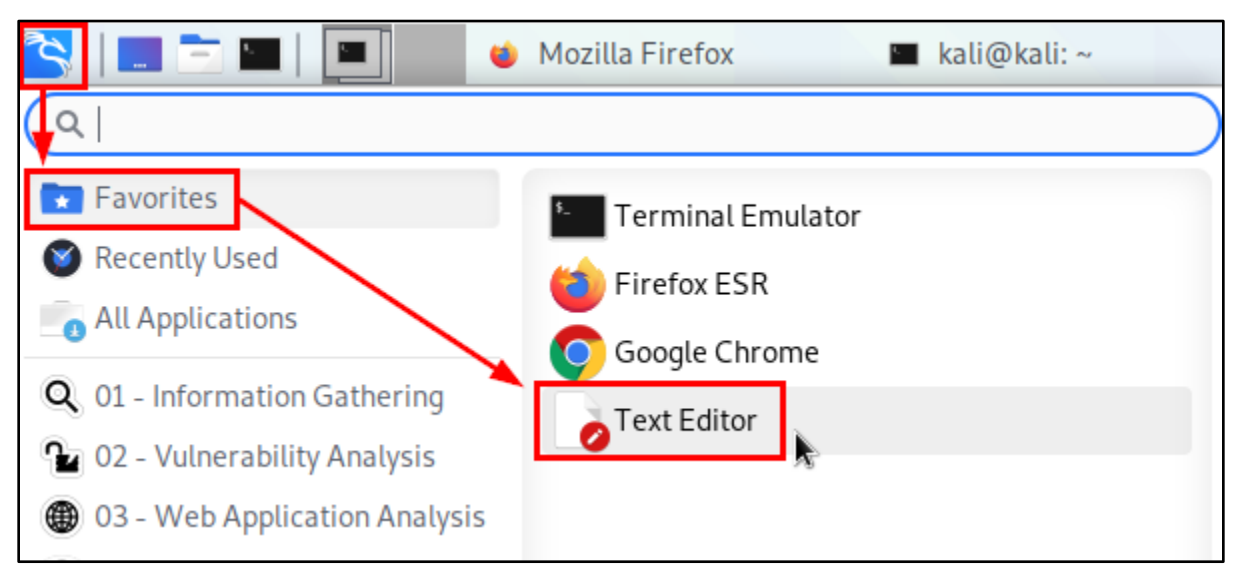

*Opening a Text Editor*

| *Untitled 1 - Mousepad<br><b>DO</b>                                                            | $\Box$ $\times$ |  |  |  |  |  |
|------------------------------------------------------------------------------------------------|-----------------|--|--|--|--|--|
| File Edit Search View Document Help                                                            |                 |  |  |  |  |  |
| [{"path":"/","domain":"login.microsoftonline.com","expirationDate":-                           |                 |  |  |  |  |  |
| 1641748376, "value": "0.AAAASLdgNvlC3U0AVt3-                                                   |                 |  |  |  |  |  |
| Z0M4CbmnRUNjmhBJpCY1NjIB1QN3ALM.AgABAAQAAABeStGSRwwnTq2vHplZ9KL4AQDs_wMA9P-YFK-                |                 |  |  |  |  |  |
| ufZP144raD4UDLoc1PIipHUPQc6stFSjSDJS_pb6u4PbDEsq3fceEsFQbspvA7hLtb7_OQvcUUuyrsteRhcnNH2MJbqve- |                 |  |  |  |  |  |
| GqEtIiagIkvZWIAnEQ9gTTht-yu5PdCB3jMMNnaL0dpaEM-                                                |                 |  |  |  |  |  |
| h3GYrXVbQKkYa_TmEP8OoStkzfGTaEJSbOZuVB212Nhj15iDlozk6F8o03frf6HS9oSxlTdTicWBca4zh7piidr2pdDaL- |                 |  |  |  |  |  |
| _xM-CJVHNuEp5kWDV5SZCo3CGq4hIo8zwNmq_et-                                                       |                 |  |  |  |  |  |
| QgPp0RBBiPWUVYjxErMjhcOV6j7vZ8rr99L68nMKppAV1xREKHqm04t0YdWCxH9XrZC6WDpFojErRYzxhgh6uW1xObz7f- |                 |  |  |  |  |  |
| IXkMks020ueREPMNRutFVQ7zRN71VkBCjJdy7no7UjMzEAYQtrVqc5QKREThqMXDMU4RrsvPJg_JbsE91XhmnRl4CAFYT- |                 |  |  |  |  |  |
| jU_CjaUJxxIMmNGi4Rmqd0674","name":"ESTSAUTHPERSISTENT","httpOnly":true},-                      |                 |  |  |  |  |  |
| {"path":"/","domain":"login.microsoftonline.com","expirationDate":-                            |                 |  |  |  |  |  |
| 1641748376, "value": "0.AAAASLdgNvlC3U0AVt3-                                                   |                 |  |  |  |  |  |
| Z0M4CbmnRUNjmhBJpCY1NjIB1QN3ALM.AgABAAQAAABeStGSRwwnTq2vHplZ9KL4AQDs_wMA9P_c01JmI-Q-           |                 |  |  |  |  |  |
| RH0jgDVVvBmAHnlajLqYeCIpoWCeB79g9z5UP76ErGwUCp2YV1vUbMXjB3yoxmLhXw","name":"ESTSAUTH","httpOn- |                 |  |  |  |  |  |
| ly":true},{"path":"/","domain":"login.microsoftonline.com","expirationDate":-                  |                 |  |  |  |  |  |
| 1641748376,"value":"CAQABAAIAAABeStGSRwwnTq2vHplZ9KL4vfQmMczP04nWPBChh9Ri17qFt1-               |                 |  |  |  |  |  |
| OYoBTHVaph9BXImHdPr5IrWUleCbK3DhwQifslYaT21niBsDUFXaC69FU9GkKzJ6JSC0ZXX4sWdJzxwfA-             |                 |  |  |  |  |  |
| NfrUbE2NBtP6AKFh9YNjsbaG_YfgN08EjhBdkokvqoHcoh5KOx8idCA-                                       |                 |  |  |  |  |  |
| MLMWoTs7B_TMU7buR3pQ6jJcdphJSJYbdtkSiQ-                                                        |                 |  |  |  |  |  |
| vHeofHulqAnOIAhBS_Sc6QJbbWPaSciiSWw5IPutEQ2mpykF0H_oIAA","name":"SignInStateCookie","httpOnly- |                 |  |  |  |  |  |
| ":true,"hostOnly":true}]                                                                       |                 |  |  |  |  |  |

*Cookie Data After Pasting into the Text Editor*

10. Save the text document as "session1.json" in your Kali user's home directory.

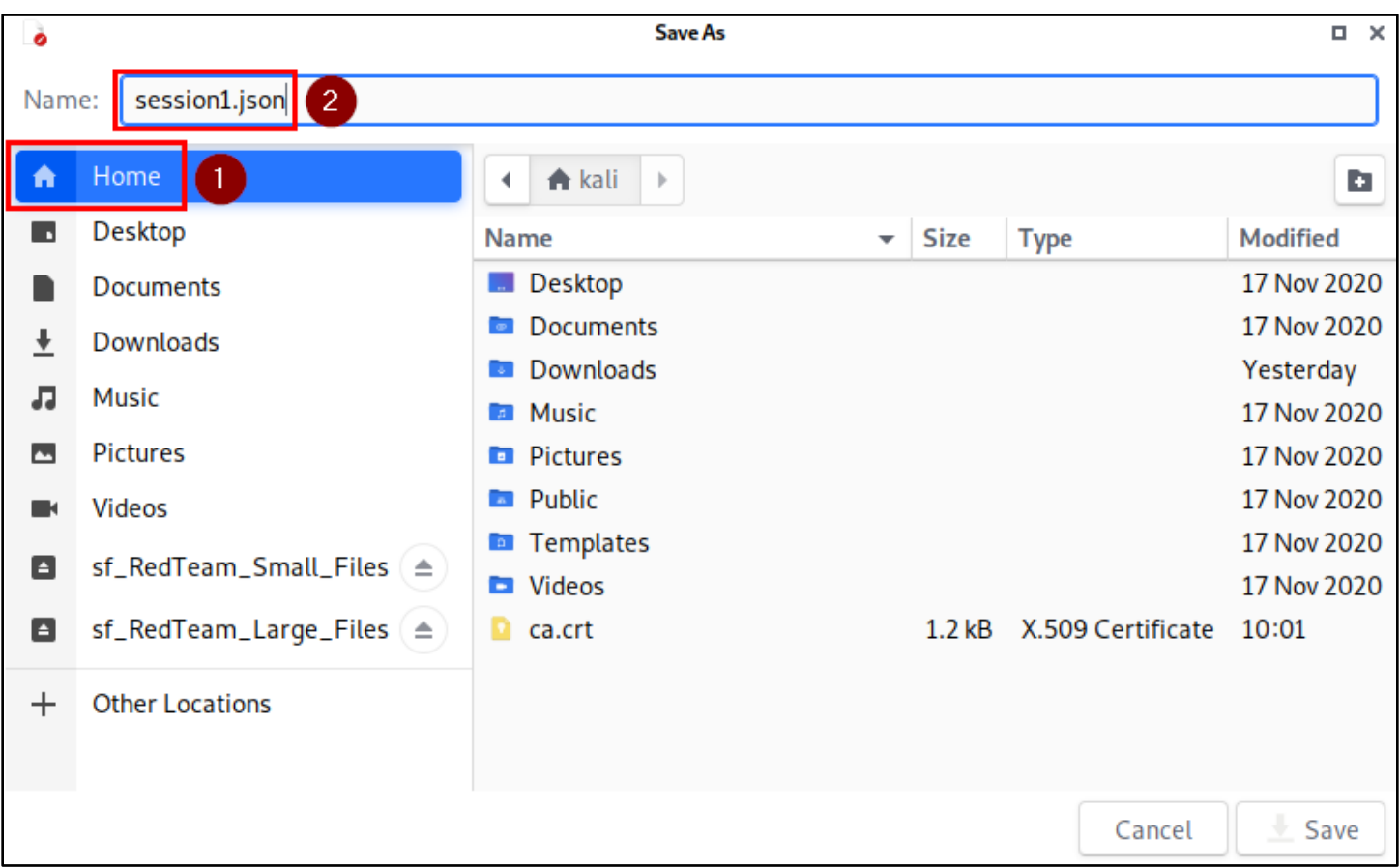

*Saving "session1.json"*

11. In Firefox, click on the Cookiebro icon to the right of the address bar. Then click on "Cookie Editor" in the menu that appears below the icon.

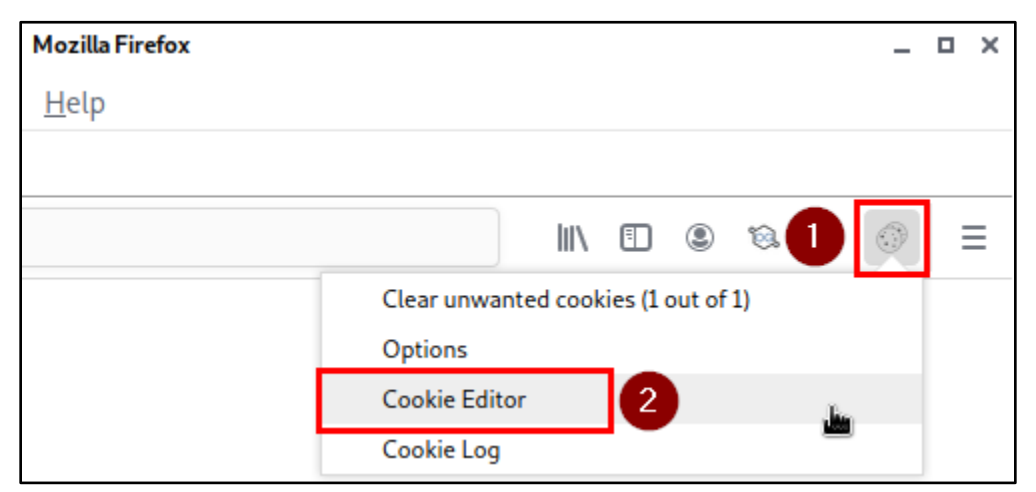

*Opening Cookiebro Cookie Editor*

12. In the Cookiebro Editor tab, click on the "Import cookies as JSON" icon in the toolbar. The icon looks like a rectangle with an arrow pointing to the left.

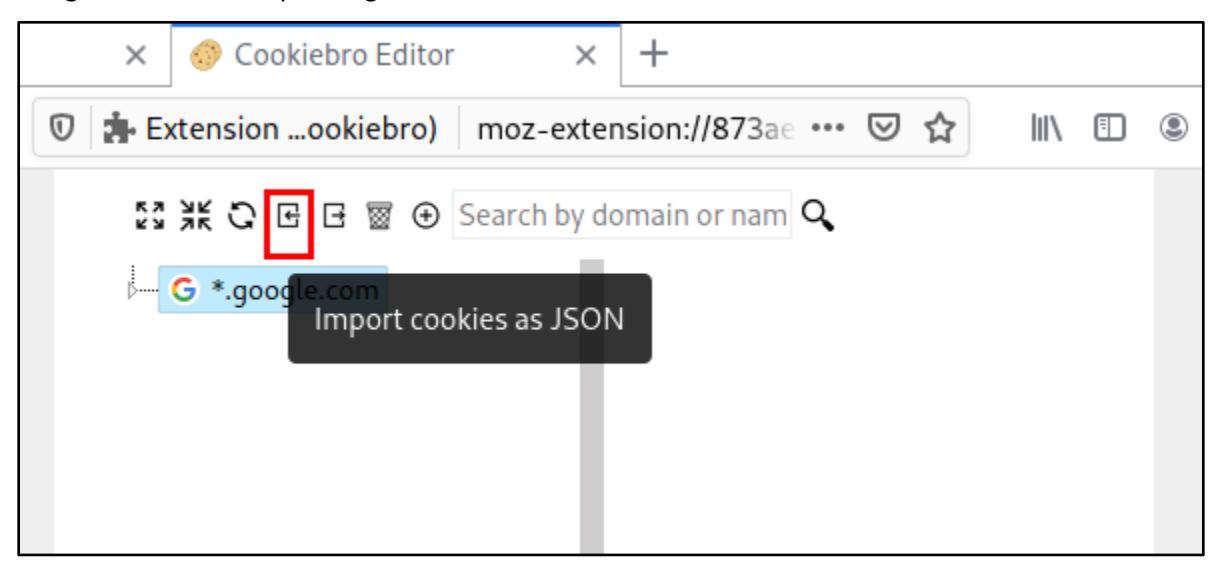

*Import Cookies Icon*

13. In the "File Upload" window, choose the "session1.json" file that you saved in the Kali user's home directory.

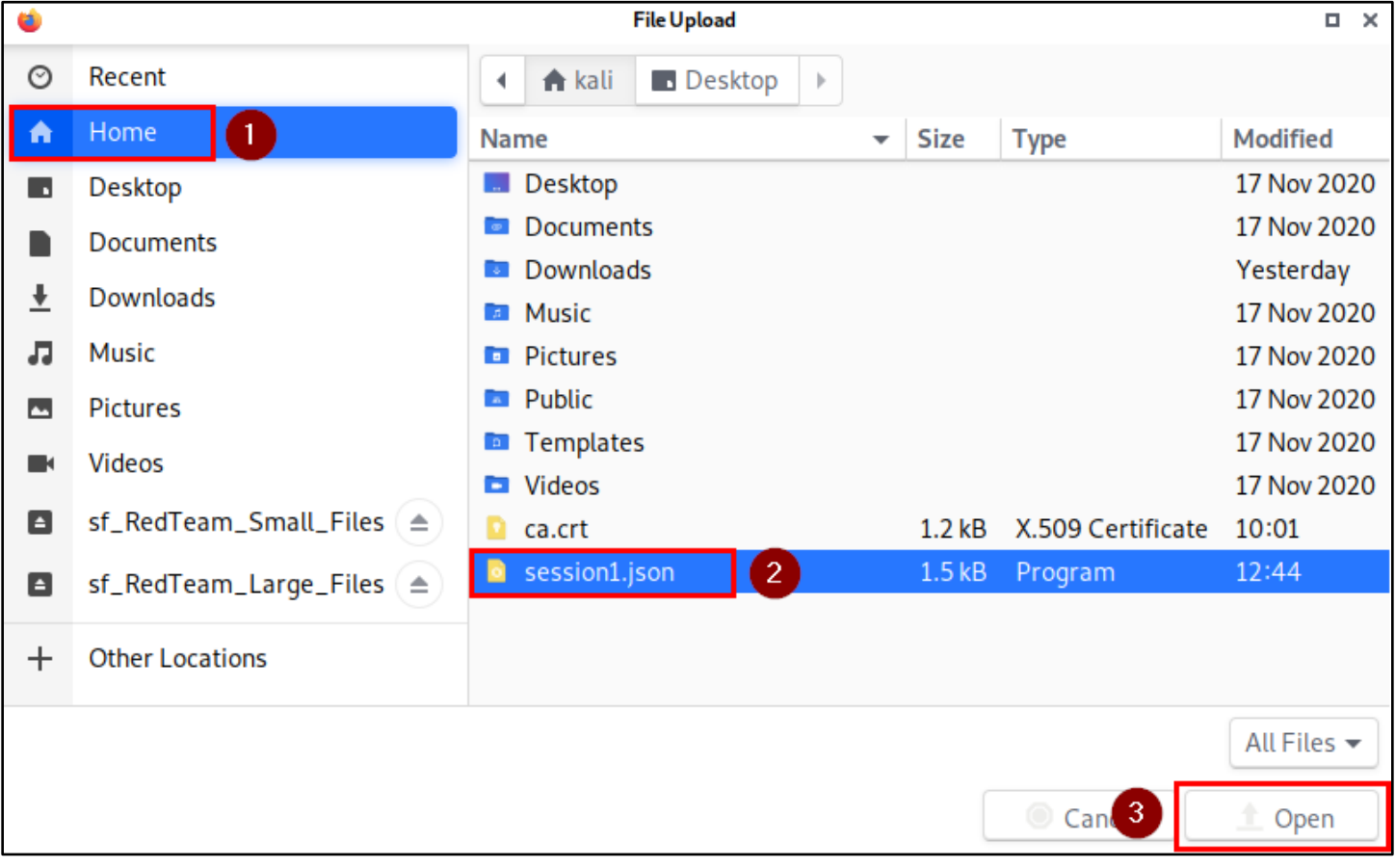

*Importing "session1.json"*

14. After importing the file, you should see two new branches for login.microsoftonline.com appear in the Cookiebro Editor, and a "Cookies imported!" message will temporarily be displayed at the bottom of the window.

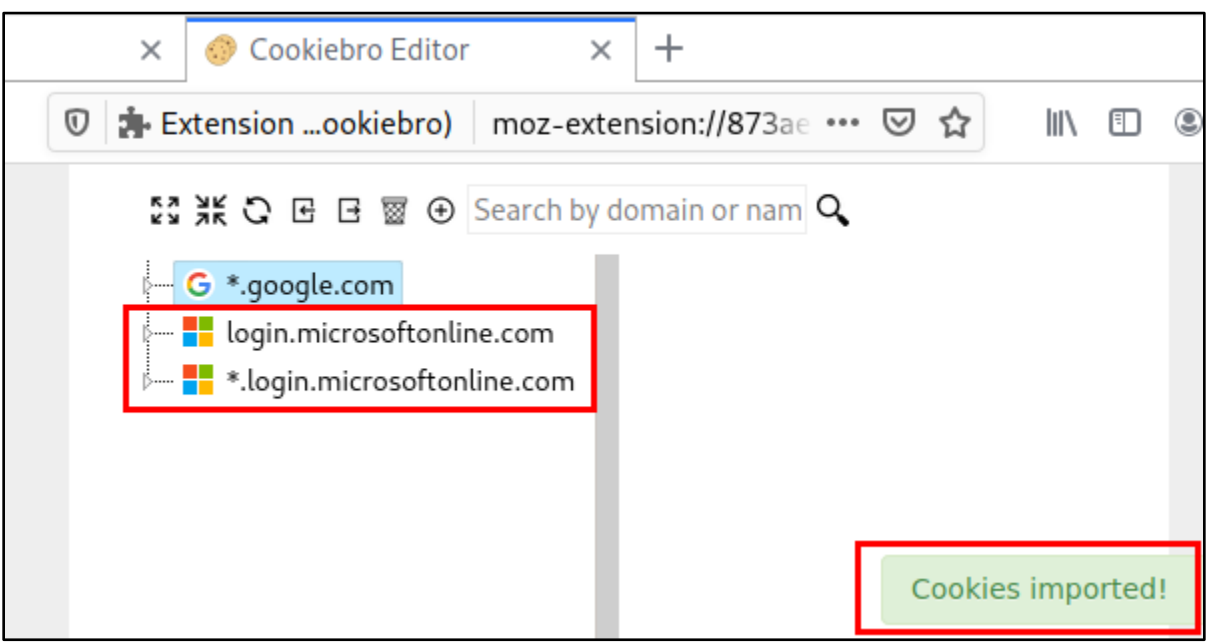

*Cookies Imported Successfully*

15. Finally, use Firefox to browse to portal.office365.com. If everything was done correctly, you should be logged in to Office 365 as the target user.

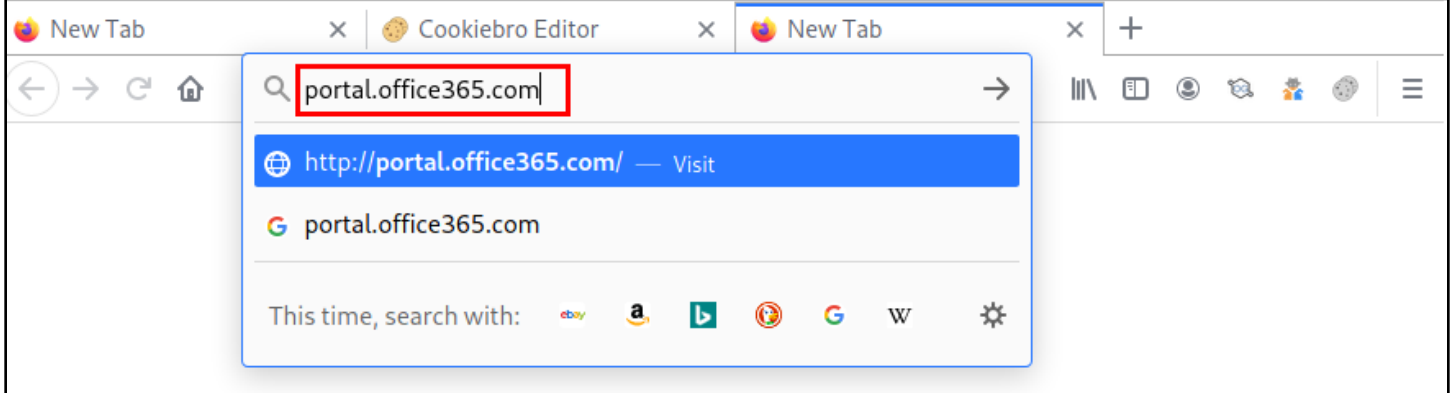

*Browsing to the Office 365 Website*

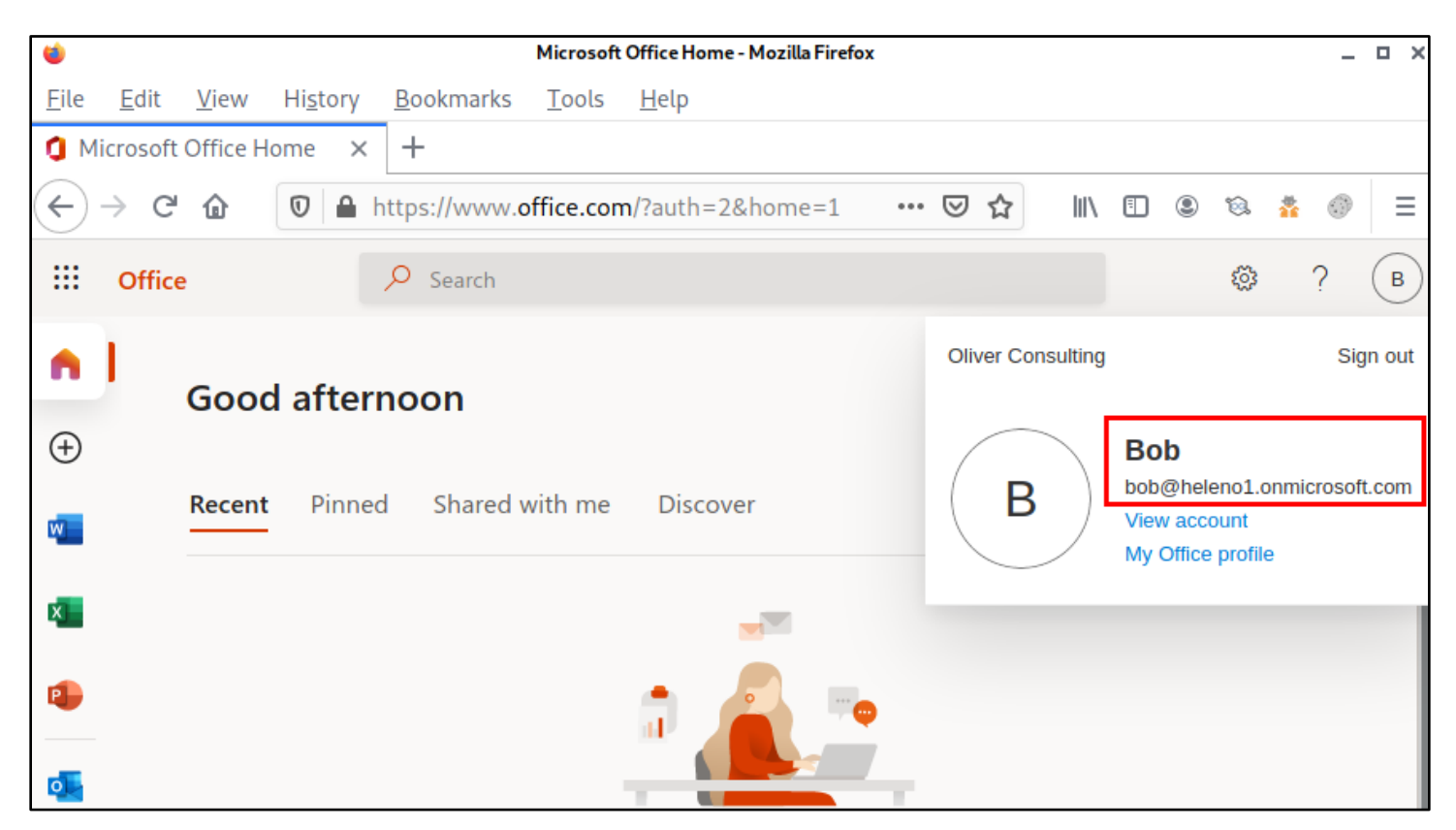

*Session Hijacked!*

## <span id="page-15-0"></span>Additional resources

- [Evilginx 2 project on GitHub](https://github.com/kgretzky/evilginx2)
- [User Agent Switcher and Manager browser extension](https://addons.mozilla.org/en-US/firefox/addon/user-agent-string-switcher/)
- Cookiebro [browser extension](https://addons.mozilla.org/en-US/firefox/addon/cookiebro/)